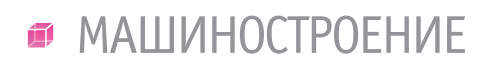

,,,,,,,,,,,,,,,,

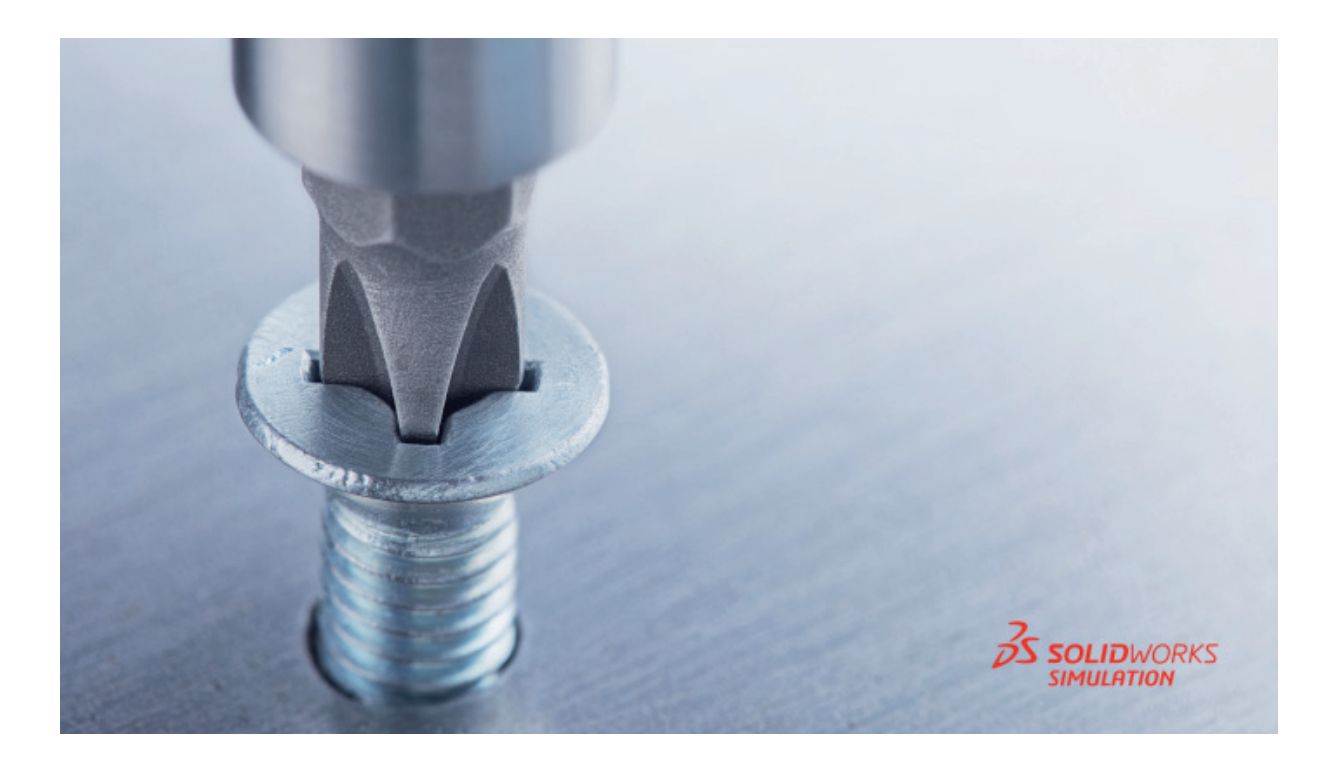

# > АНАЛИЗ СБОРКИ С СОЕДИНЕНИЯМИ **B SOLIDWORKS SIMULATION**

ополнительный модуль SOLIDWORKS Simulation позволяет проводить инженерные расчеты в деталях и сборках. В этой статье мы рассмотрим некоторые соединения для сборок и покажем, чем они отличаются и как выбор соединения влияет на результаты перемещения.

## Постановка задачи

У нас имеются две пластины с отверстиями, а также один штырек (рис. 1).

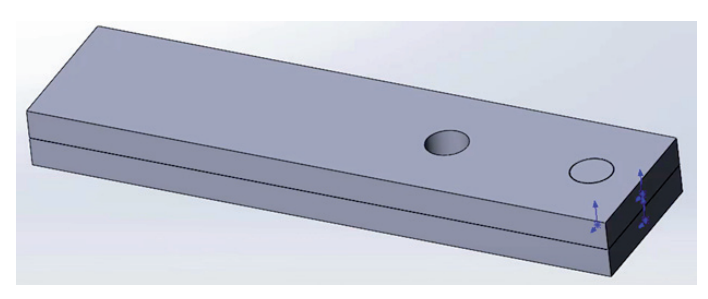

# Рис. 1

Произведем новое статическое исследование. Первый вариант соединения - болт. Исключим из анализа штырек, чтобы создать на этом месте болт (рис. 2).

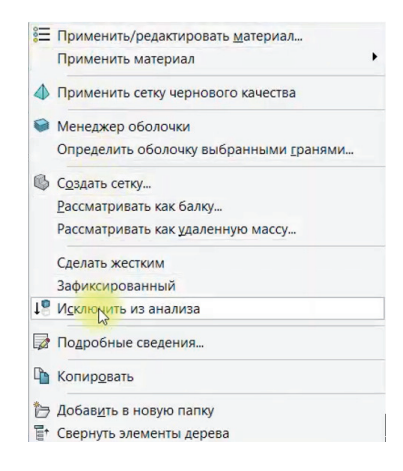

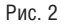

Не забываем задать материал для наших деталей. Выберем для примера литую легированную сталь.

Затем во вкладке Соединения > Взаимодействие компонентов определим Глобальное взаимодействие. По умолчанию у нас указан тип взаимодействия Связанные: это означает, что элементы ведут себя как сваренные друг с другом. Нам же нужен

тип *Контакт*, который означает, что выбранные детали не пересекаются друг с другом. Даже если во время моделирования деформация приводит к самопересечению, тела не пересекают сами себя. В этом окне также можно указать диапазон зазора для учета контакта (рис. 3).

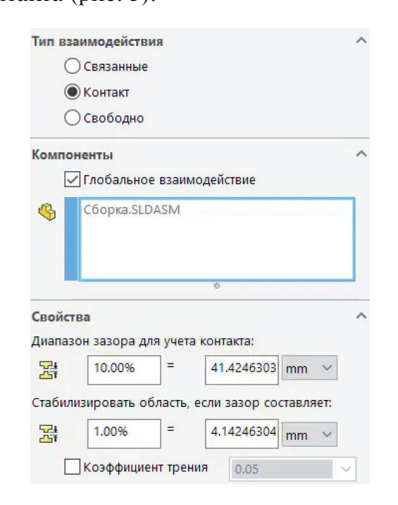

### Рис. 3

Затем щелкаем правой кнопкой мыши на пункте *Соединения*, выбираем параметр *Болт* и указываем тип болта *Стандартный* (рис. 4). Здесь также можно поменять параметр соединения. Указываем первую кромку, где будет находиться головка болта, а вторую кромку обозначим как соответствующую гайке. Диаметр головки и номинальный диаметр определяются автоматически, исходя из диаметра кромки. Далее можно выбрать тип соединения *Распределенные*, что позволяет деформировать грани, прикрепленные к болтовым соединениям, и обеспечивает реалистичное поведение соединителя. При указании пункта *Жестко* мы получим обратный эффект. Также можно выбирать материал болта и различные параметры, определяющие силы зажима и т.д.

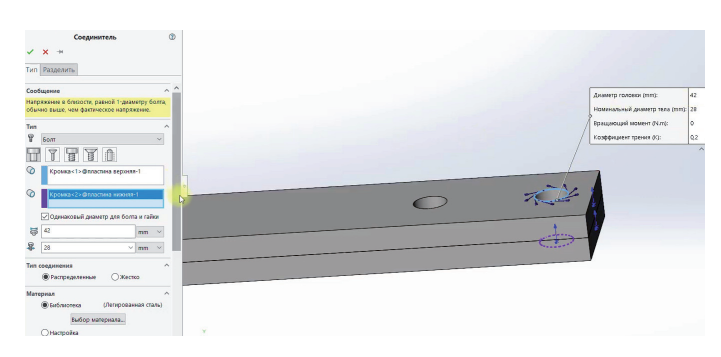

## Рис. 4

Теперь автоматически создадим штырек для второго отверстия: выберем грани, где будет прилегать штырек; зададим тип штырька *С удерживающим кольцом (Нет смещения)*. Это позволит предотвратить относительное осевое перемещение между гранями, соединенными со штырьком. Тип *С ключом (Нет вращения)* предотвращает относительное вращение. В этом окне можно выбирать такие параметры, как *Осевая жесткость*  и *Жесткость вращения* при некоторых условиях (рис. 5).

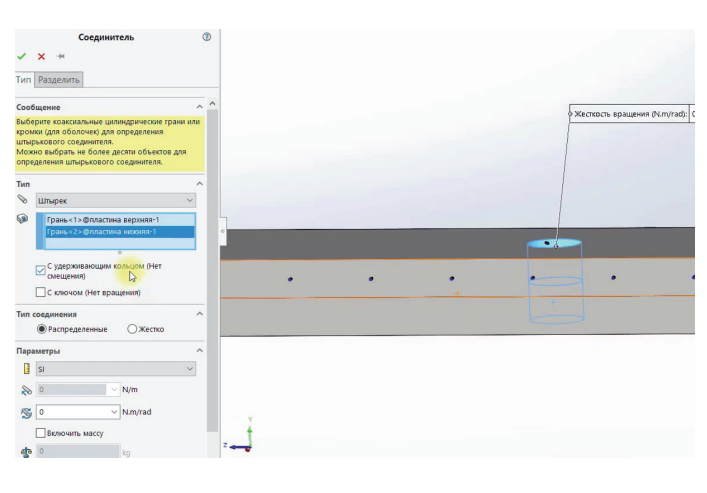

Рис. 5

## Граничные условия

В окне *Крепление* задаем крепления для пластин: выбираем *Зафиксированная геометрия* для одной грани на нижней пластине (рис. 6).

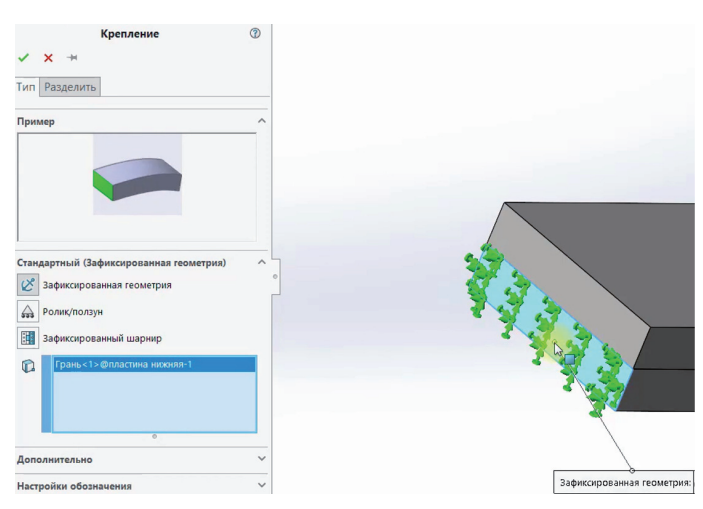

Рис. 6

Зададим внешнюю нагрузку, которая тянет верхнюю пластину с силой 1000 Н (рис. 7).

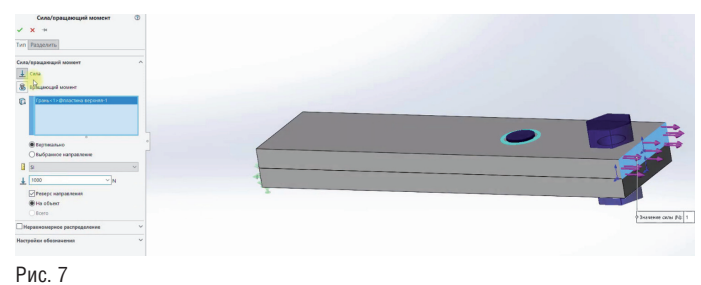

Создаем сетку по умолчанию и запускаем исследование.

# Результаты

В результате мы получили значения перемещений, отображенные на рис. 8.

,,,,,,,,,,,,,,,,,,,,,,,

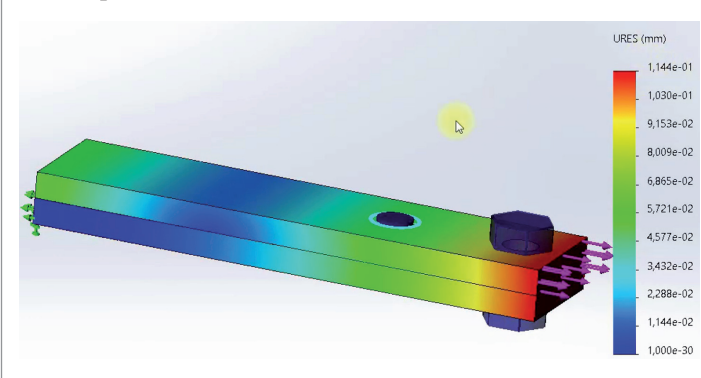

Рис. 8

# Использование другого соединения

Скопируем это исследование (рис. 9) и переименуем его, добавив фразу *жесткая связь*.

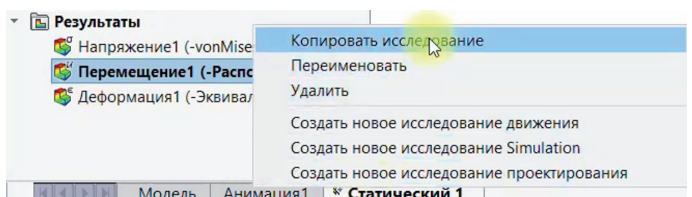

Рис. 9

Исключим из анализа болт (рис. 10) и включим в анализ третью деталь, штырек, чтобы добавить жесткую связь (рис. 11).

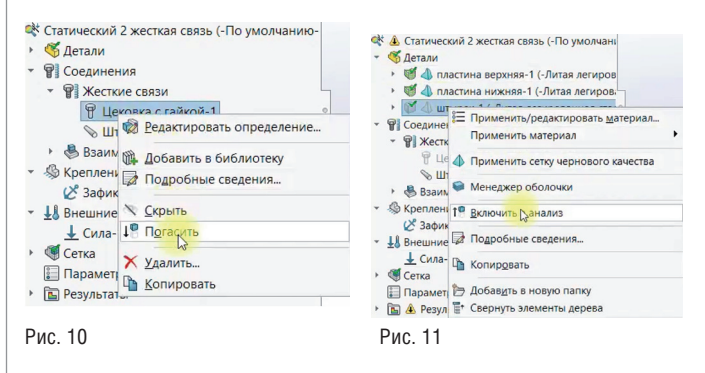

Жесткая связь добавляется через вкладку *Соединения*. Выбираем верхнюю грань штырька и прилегающую грань пластины (рис. 12). Жесткий соединитель соединяет поверхность одного твердого тела с поверхностью другого. Такие поверхности могут деформироваться только жестко, как группа. А расстояние между этими объектами остается неизменным.

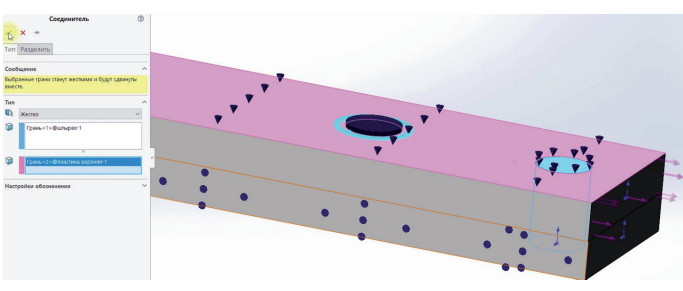

#### Рис. 12

После запуска анализа получаем результаты перемещения, которые практически совпадают с предыдущим примером (рис. 13). Для таких соединений, как болт и жесткая связь, результаты получаются похожими.

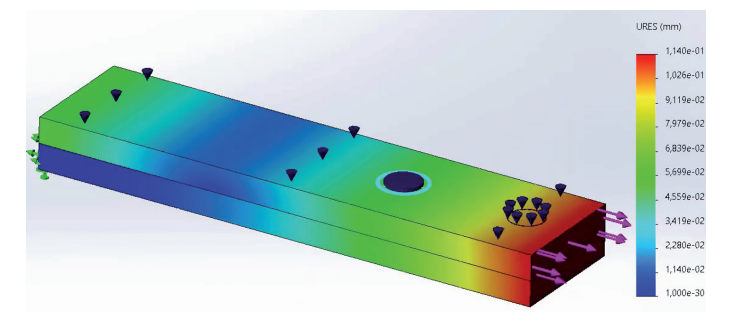

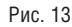

## Вывод

Инженерный модуль SOLIDWORKS Simulation позволяет проводить расчеты на прочность, усталость и многое другое. Если вы хотите смоделировать нелинейный статический или нелинейный динамический расчет, вам будет необходим наивысший пакет модуля – Premium.

## \*\*\*

Если вы предпочитаете изучать новый материал по видео, добро пожаловать на наш YouTube-канал "Школа SOLIDWORKS"<sup>1</sup>. Перейдя по ссылке<sup>2</sup>, вы сможете посмотреть видеоролик, в котором мы учимся задавать разные соединения для сборки в SOLIDWORKS Simulation. Здесь мы вычисляем результаты перемещения для разных соединений и сравниваем их; определяем соответствующее глобальное взаимодействие деталей; создаем болт, штырек и используем соединение "жесткая связь".

> *Максим Салимов, технический специалист по SOLIDWORKS ГК CSoft E-mail: salimov.maksim@csoft.ru*

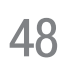